# Configuración de parámetros de puerto en puntos de acceso WAP121 y WAP321

## Objetivo

La configuración de puertos se utiliza para establecer la dirección de la transmisión de datos y controlar el flujo de datos que pasa por la red. La velocidad del puerto se puede establecer en 10 Mbps o 100 Mbps. Además, el dúplex se puede establecer en full o half. Una comunicación semidúplex significa que los dispositivos conectados entre sí no pueden transmitir paquetes al mismo tiempo. Mientras que en la comunicación dúplex completo, los dispositivos pueden transmitir al mismo tiempo.

La configuración de los parámetros del puerto en WAP121 y WAP321 es necesaria cuando es necesario solucionar un escenario en el que el tráfico a través de la red es muy lento o cuando se descartan muchos paquetes, incluso cuando la red no está muy ocupada. Esto puede ser un problema de discordancia de dúplex o velocidad. La velocidad y el dúplex deben ser iguales entre los dos dispositivos que se comunican entre sí.

En este artículo se explica cómo configurar los puertos en los puntos de acceso WAP121 y WAP321.

### Dispositivos aplicables

· WAP121 · WAP321

#### Versión del software

•1.0.3.4

### Configuración de parámetros de puerto

Paso 1. Inicie sesión en la utilidad de configuración web y elija LAN > Port Settings. Se abre la página Port Settings:

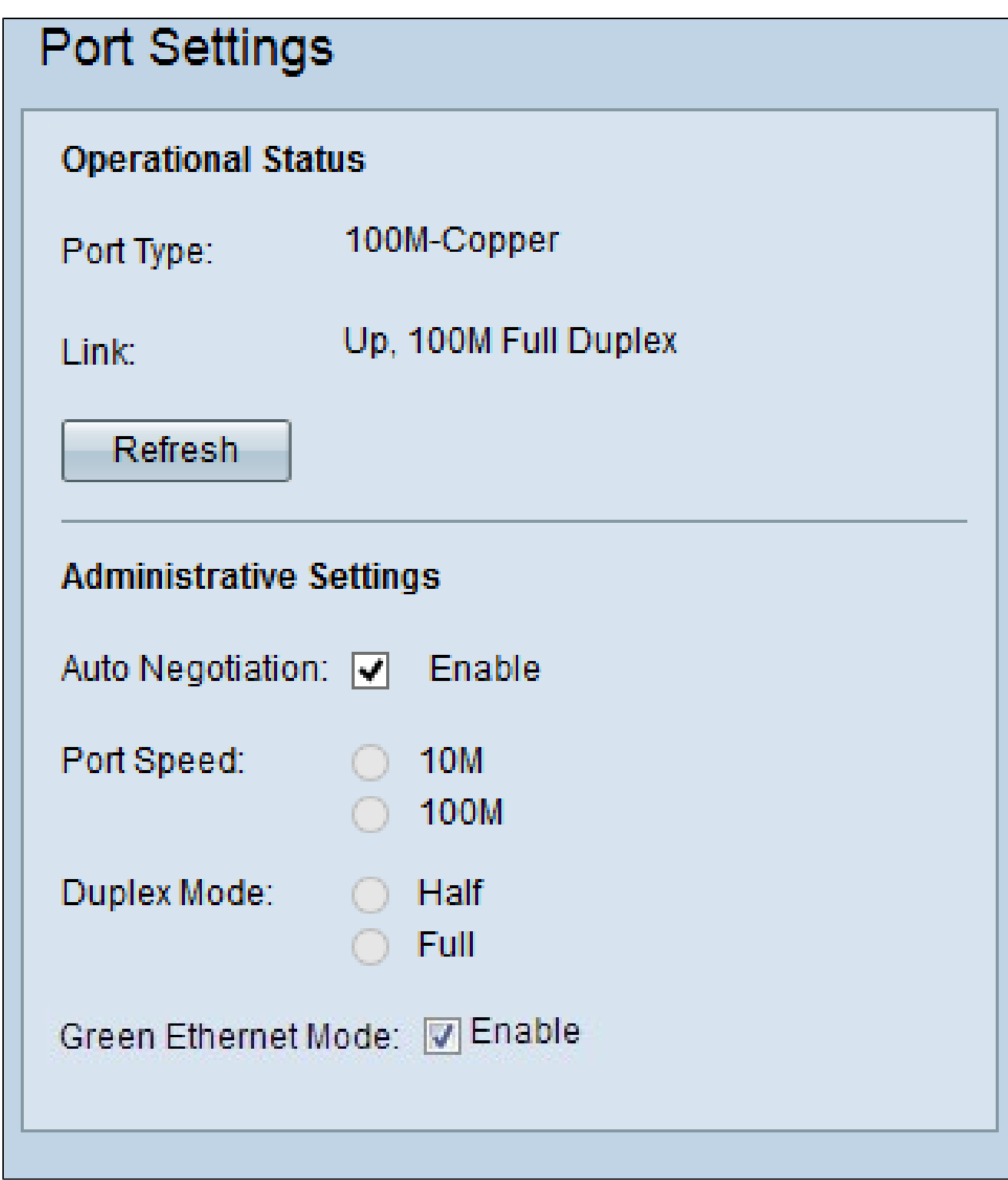

Se muestra la siguiente información para cada puerto del área Estado operativo:

· Tipo de puerto: el tipo de puerto que está en funcionamiento.

· Enlace: modo dúplex de puerto (completo o medio) y velocidad (10/100 Mbps).

Paso 2. (Opcional) Para actualizar la configuración y revelar cualquier cambio en el estado

actual, haga clic en Actualizar.

Paso 3. (Opcional) En el área Configuración administrativa, marque la casilla de verificación Negociación automática para permitir que el punto de acceso negocie automáticamente las velocidades de conexión y el modo dúplex. Una vez habilitada esta función, la configuración de dúplex y velocidad se negocia automáticamente con su partner.

Ahorro de tiempo: si la negociación automática está activada, vaya directamente al paso 6.

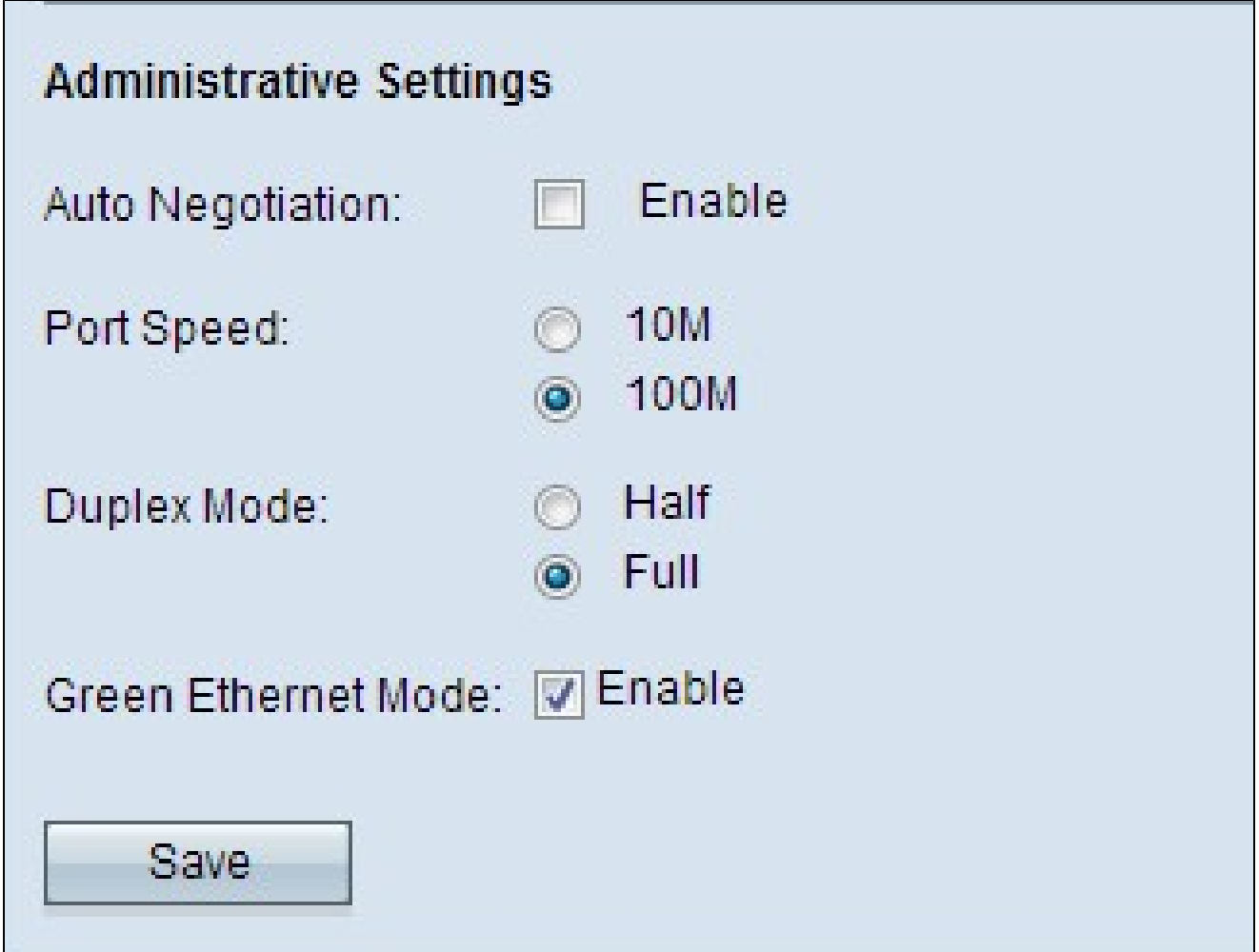

Paso 4. Haga clic en el botón de opción que desee en el campo Port Speed (Velocidad de puerto). Las opciones disponibles son:

· 10M: asigna manualmente la velocidad del puerto a 10 Mbps. Todos los dispositivos conectados a la red deben configurarse en 10 Mbps si desean comunicarse entre sí.

· 100M: asigna manualmente la velocidad del puerto a 100 Mbps. Todos los dispositivos conectados a la red deben configurarse a 100 Mbps si desean comunicarse entre sí.

Paso 5. Haga clic en el modo dúplex deseado en el campo Modo dúplex. El modo de transmisión elegido debe coincidir con el dispositivo conectado para que la red funcione sin problemas. Las opciones disponibles son:

· Media — Restringe la transmisión de datos a una dirección en un momento dado.

· Full: la conexión dúplex completo permite que tanto el dispositivo como el dispositivo conectado transmitan al mismo tiempo.

Nota: el modo Ethernet verde solo está disponible para el punto de acceso WAP321.

Paso 6. (Opcional) La Ethernet verde es una técnica utilizada para reducir el consumo de energía de un dispositivo, lo que lo hace más ecológico y rentable. Para activar el modo Ethernet verde, marque la casilla de verificación Green Ethernet Mode.

Paso 7. Haga clic en Guardar para guardar la configuración.

#### Acerca de esta traducción

Cisco ha traducido este documento combinando la traducción automática y los recursos humanos a fin de ofrecer a nuestros usuarios en todo el mundo contenido en su propio idioma.

Tenga en cuenta que incluso la mejor traducción automática podría no ser tan precisa como la proporcionada por un traductor profesional.

Cisco Systems, Inc. no asume ninguna responsabilidad por la precisión de estas traducciones y recomienda remitirse siempre al documento original escrito en inglés (insertar vínculo URL).